## プログラムのパスとサーバーの情報

プログラムのパスとサーバーの情報では、Perl、PHP 等のプログラムのパスや OS などのサーバー情報、および 標準以外の Perl モジュールの情報を公開しています。

#### 目次

- ⊙ バージョン情報、パス情報を見る
- ⊙ Apache モジュール (標準以外)

### バージョン情報、パス情報を見る

コントロールパネルの【お客様情報】から【プログラムのパスとサーバーの情報】をクリックしてください。

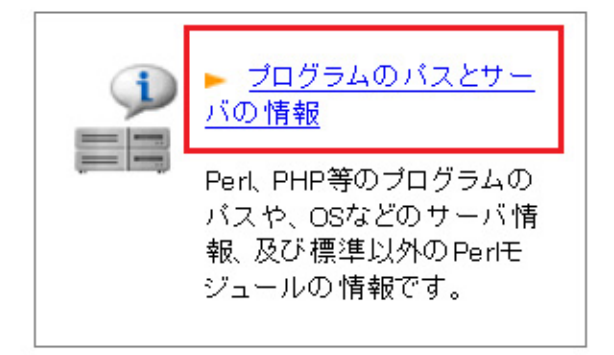

# ❶ 重要 プレビュードメイン名はバーチャルドメインのみ表示されます。DNS 変更前にサイトをチェックする際にご利用ください。

Apache モジュール (標準以外)

# バージョン情報

下記の各プログラムのバージョン情報を公開しています。

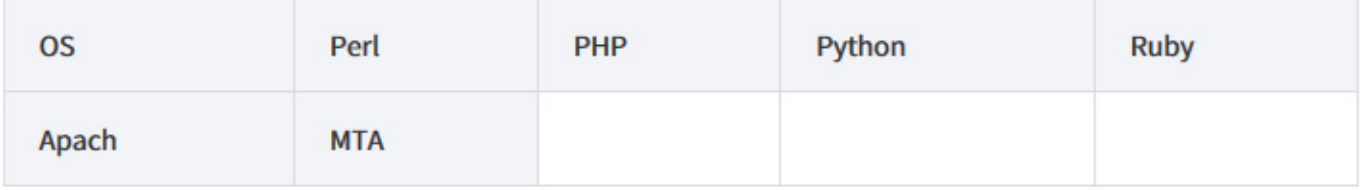

### パス情報

下記プログラムのパス情報を公開しています。

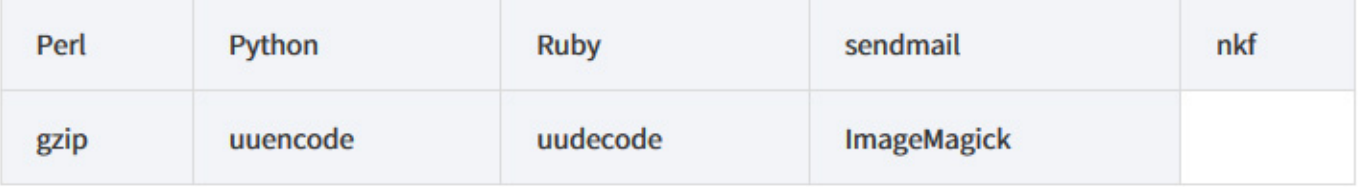

#### ❶ 重要

弊社では、MTA として qmail を採用しております。 パス情報の sendmail は qmail のラッパーであり、sendmail そのもので はありません。このため、呼び出す際に使用できるオプションに限りがございます。弊社提供の qmail のラッパーでは以下 のコマンドが使用可能です。

### PHP ini の設定情報

各バージョンごとに PHP ini の設定情報を公開しています。コントロールパネルから、閲覧したい PHP のバー ジョンのリンクをクリックします。

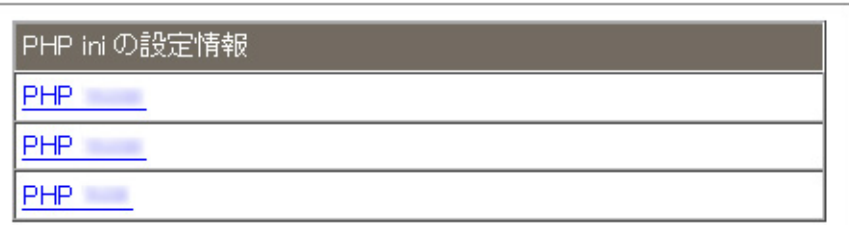

### Perl モジュール (標準以外)

Perl モジュールの情報を公開しています。コントロールパネルから、「モジュール一覧」のリンクをクリックし ます。

Perlモジュール(標準以外)

モジュール一覧

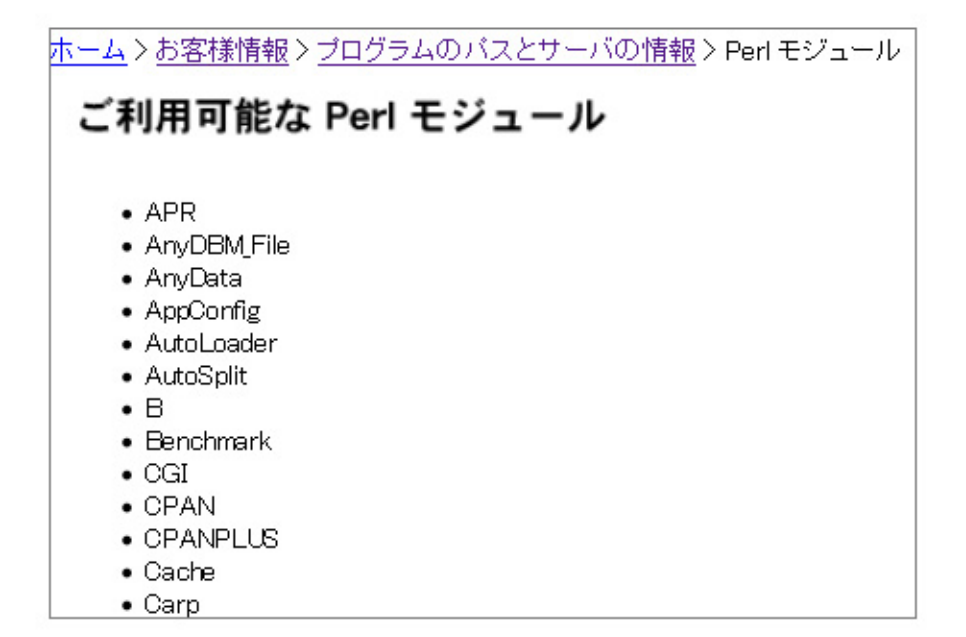

# Ruby モジュール (標準以外)

Ruby モジュールの情報を公開しています。

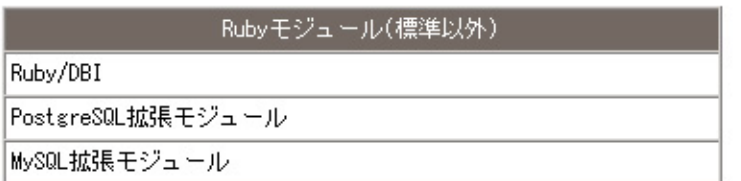

# SSH / SFTP ポート番号

SSH および SFTP のポート番号となります。使用時にご確認ください。

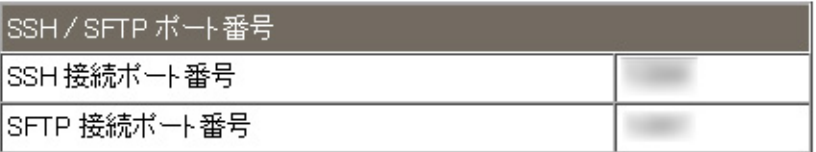

## プレビュー機能

CHM-Z シリーズで提供しているバーチャルドメイン(ネームバーチャル)では専用のIP アドレスは付与されま せん。そのため、IPアドレスでウェブページに直接アクセスすることができません。

サーバーの移転に伴う DNS の切り替え前や、公開前のバーチャルドメイン(ネームバーチャル)のウェブサイ トを確認するために【プレビュー機能】を用意しました。

### プレビュードメイン名確認方法

コントロールパネルの【お客様情報】>【プログラムのパスとサーバーの情報】にアクセスしていただき、【ド メイン情報】>【プレビュードメイン名】に記載のあるドメイン名でアクセスしてください。

ホーム > お客様情報 > プログラムのパスとサーバの情報

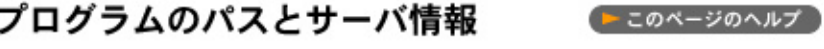

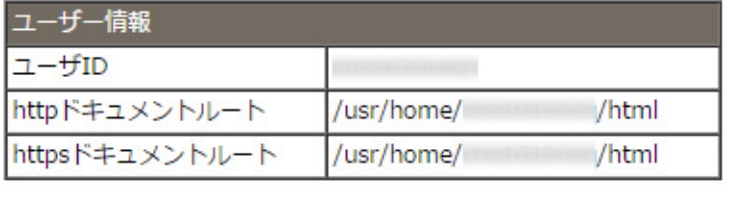

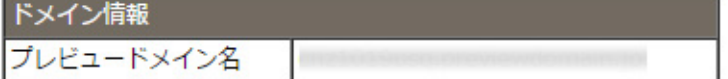

プレビュードメイン名 (\*\*\*\*\*\*\*\*.previewdomain.jp)

公開サイトにアップロードされたウェブデータを、ご契約ドメインの DNS 変更前に確認できるドメイン名で す。

※主契約ドメイン、およびバーチャルドメイン (IP バーチャル) は IP アドレスでアクセスが可能です。

## ディスク使用量通知

CHM-Z プランではご契約のサーバーのディスク使用量を毎日メールで通知する機能をご利用いただけます。

#### ご利用方法

ご利用に際しては、マイページからお申し込みをお願いいたします。本機能はお申し込み後、無償でご利用いた だけます。

# ディスク使用量通知機能

お申し込み時にご指定いただいた「容量通知専用アドレス(アドレスは1つのみ指定可能です)」へ、毎日朝7時 にメールを送信します。1台のサーバーで複数のドメインをご運用されている場合も、送信されるメールは1通 となります。1通のメールに、主契約ドメイン、バーチャルドメイン (IP バーチャル)、バーチャルドメイン (ネームバーチャル)のウェブ領域、データベース領域、メール領域のディスク使用量が記載されます。

### メールは以下の内容で送信されます

送信元[from] noreply@chz9999.secure.jp 送信先[to] お申し込み時にご指定いただいた「容量通知専用アドレス」 件名[subject] [chz9999.secure.jp] ディスク使用量通知 (yyyy/mm/dd)

#### 以下は、メール本文です。

chz9999.secure.jp のディスク使用量をお知らせいたします。

[データ取得日]: yyyy/mm/dd [全ドメインの使用量]: XX.XX (GB) \* システム領域の使用量は含まれません。

[ドメイン単位の使用量 (単位はMB)]:

(ドメイン名,ウェブ,メール,データベース,合計) chz9999001.secure.jp, XX.XX, XX.XX, XX.XX, XX.XX. 1つ目のドメイン名, XX, XX, XX, XX, XX, XX, XX, XX 2つ目のドメイン名, XX, XX, XX, XX, XX, XX, XX, XX 3つ目のドメイン名, XX, XX, XX, XX, XX, XX, XX, XX 4つ目のドメイン名.XX.XX.XX.XX.XX.XX.XX.XX 5つ目のドメイン名, XX, XX, XX, XX, XX, XX, XX, XX

本メールは CHM-Z ブラン「ディスク使用量通知」オプションをお申込のお客様へ1日1回送信しております。

[サポートをご希望の場合(平日 10:00-18:00)] までお問い合わせください。 (お問い合わせの際は、必ずドメイン名とお名前をご記載ください。)

[通知の停止をご希望の場合] 以下の手順にてお申込ください。 マイページ > ご契約一覧 > 対象ご契約の詳細 > オブション解約申請 > ディスク使用量通知

\*\* 本メールは送信専用です。送信元のメールアドレスへは返信出来ません。

 $--$  CPI http://www.cpi.ad.jp/

### ご注意

- 「容量通知専用アドレス」はサーバーのご契約時にご登録していただく管理先担当者、請求先担当者のメール アドレスとは異なります。
- 任意のドメインの容量のみ通知することはできません。
- ディスク容量は、毎日日付変更後にディスク容量チェックプログラムにて容量を取得します。その後、毎日朝 7時にディスク使用量通知のメールが送信されます。
- ディスク容量チェックのタイミングや、メール送信のタイミングにてサーバーのメンテナンスや障害があった 場合は、正常な数値が取得出来ない場合やメールが送信されない可能性がございます。あらかじめご了承願い ます。

各ドメインごとの容量は、各ドメインのコントロールパネルにログイン後に表示される円グラフにてご確認いた だけます。

## アカウント情報の確認

ここでは【コントロールパネル】でのメールソフト·FTP ソフトの設定に必要な情報の確認方法について説明し ます。

## コントロールパネルでメール·FTP設定情報を確認

ここでは【コントロールパネル】でのメールソフト·FTP ソフトの設定に必要な情報の確認方法について説明し ます。

目次

- ⊙ コントロールパネルヘログイン
- ⊙ 画面構成と各種機能

#### コントロールパネルヘログイン

コントロールパネルへのログイン URL、ユーザーID、パスワードは、CPIのサーバー契約時にお送りしたメー ル【お客様情報】に記載されています。 【お客様情報】に記載されている【コントロールパネルのログイン URL 】ヘアクセスし、ユーザーID、パスワードを入力して【ログイン】ボタンをクリックします。

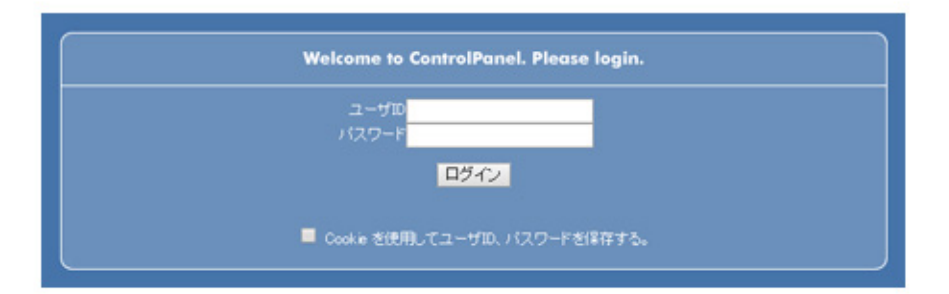

### 画面構成と各種機能

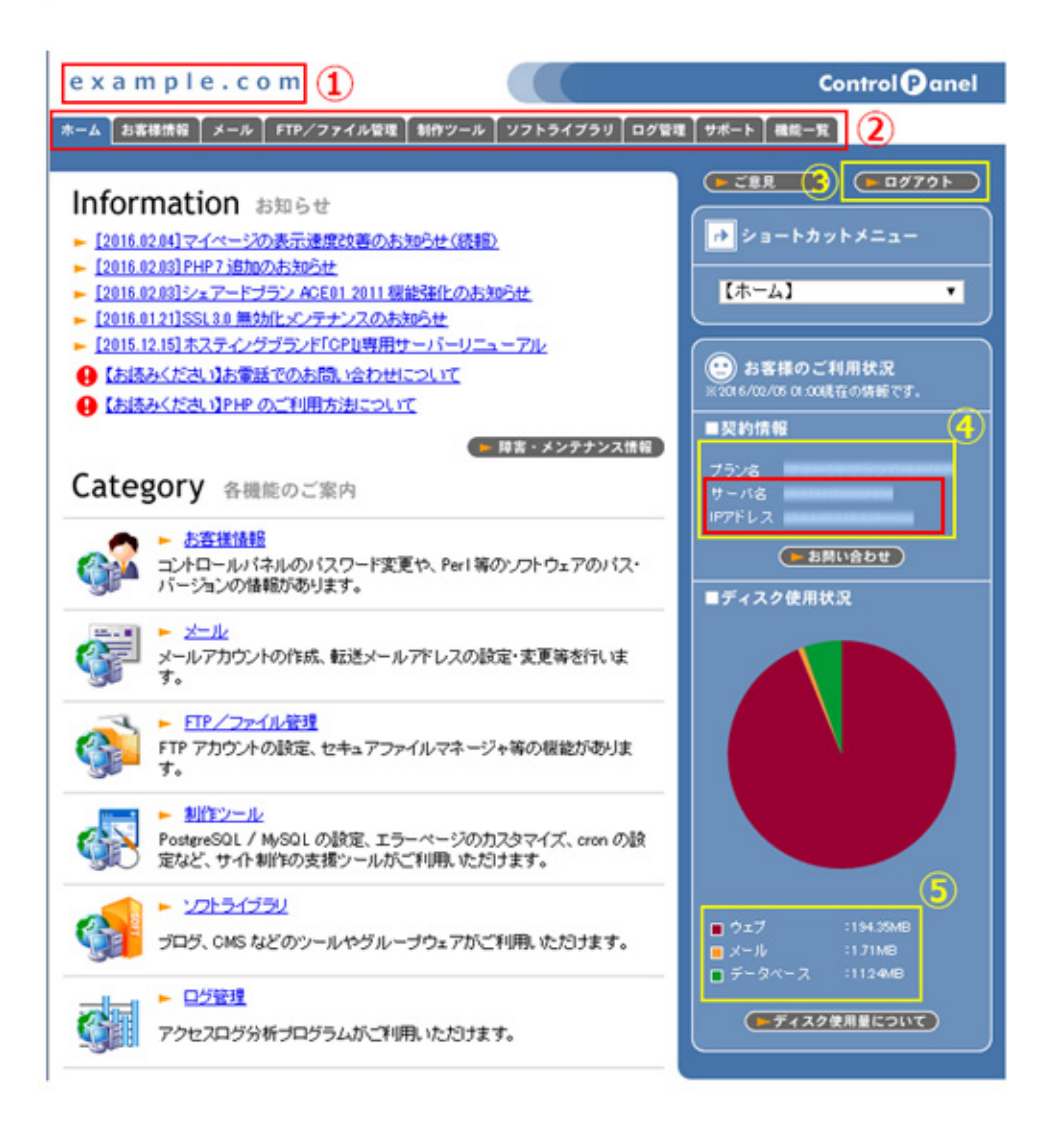

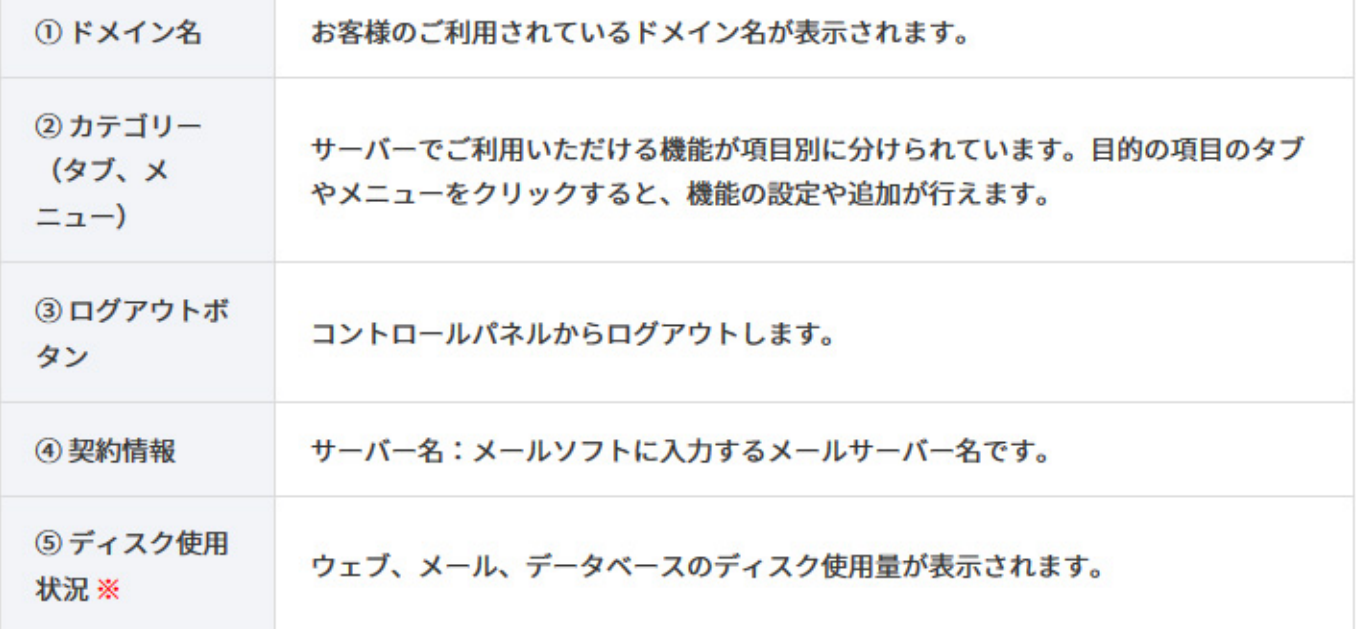

FTP ソフトのホスト名、接続先の欄には以下を入力してください。

- 主契約ドメインの場合: IP アドレス(例:192.168.1.1)
- CHM-Z のバーチャルドメイン(ネームバーチャル)の場合 :ご契約サーバー名(例:chz9999.secure.jp)

#### ※ディスク使用状況とは

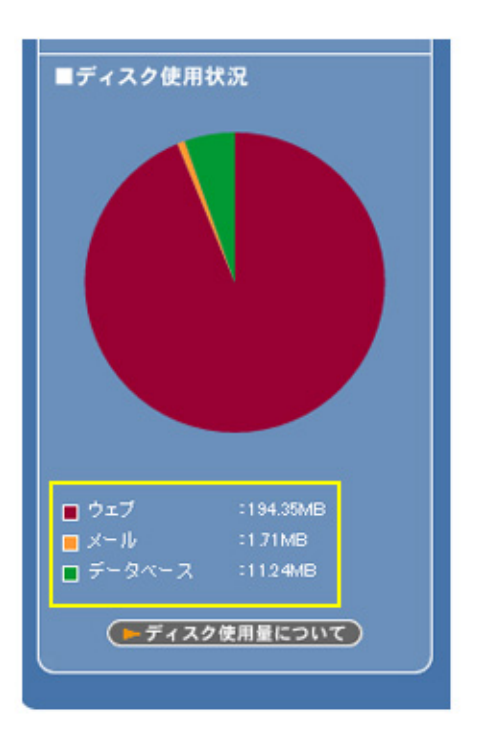

ディスクの使用量を、円グラフとファイル容量で表示します。対象となる項目は、ウェブ、メール、データベー スです。FTP は、ウェブに含まれます。(システムの都合上、使用していないものでも、0.00MB と表示されな い場合があります。)なお、ディスク容量には、アクセスログの容量は含まれません。 ディスク容量をオーバーした場合は CPI よりご連絡させていただきます。 その際にはディスク使用容量の削減も しくは上位プランへの移行をご検討ください。

#### ◆補足◆

ディスク使用状況の更新は1日1回行われます。リアルタイムで反映されるわけではありません。